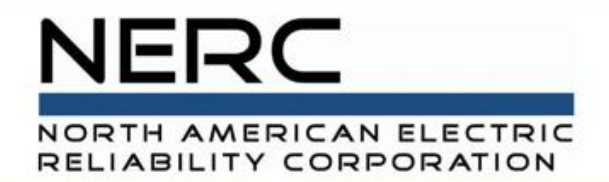

# **Solar Portal – Getting Started** GADS Solar Training - Module 2

May 2024

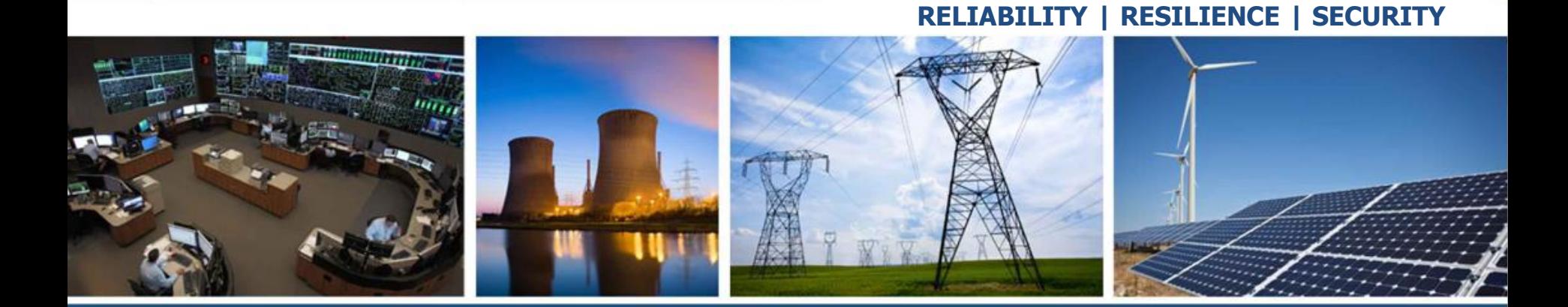

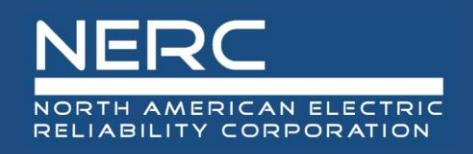

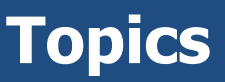

- Where to login
- Select cert
- General navigation
	- Menus
	- Clicking a 'link' takes you to the detail page
	- View will be different based on your role and what applications you have access to
	- Filter functionality
	- New button and how it works when you need to select a single entity
	- Exports

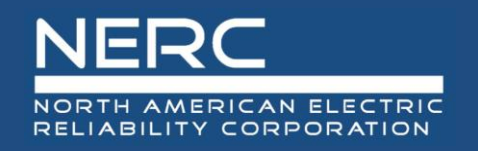

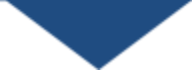

• All graphics (screen shots) in this presentation are courtesy of Open Access Technology International (OATI), Inc.

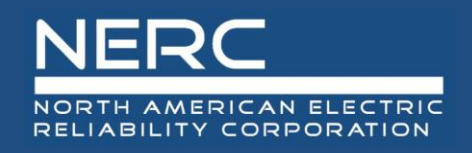

- Navigate to NERC.com
- Hover over **Program Areas and Departments** in the top ribbon
- Select **Event Analysis, Reliability Assessment, and Performance Analysis** from the dropdown menu

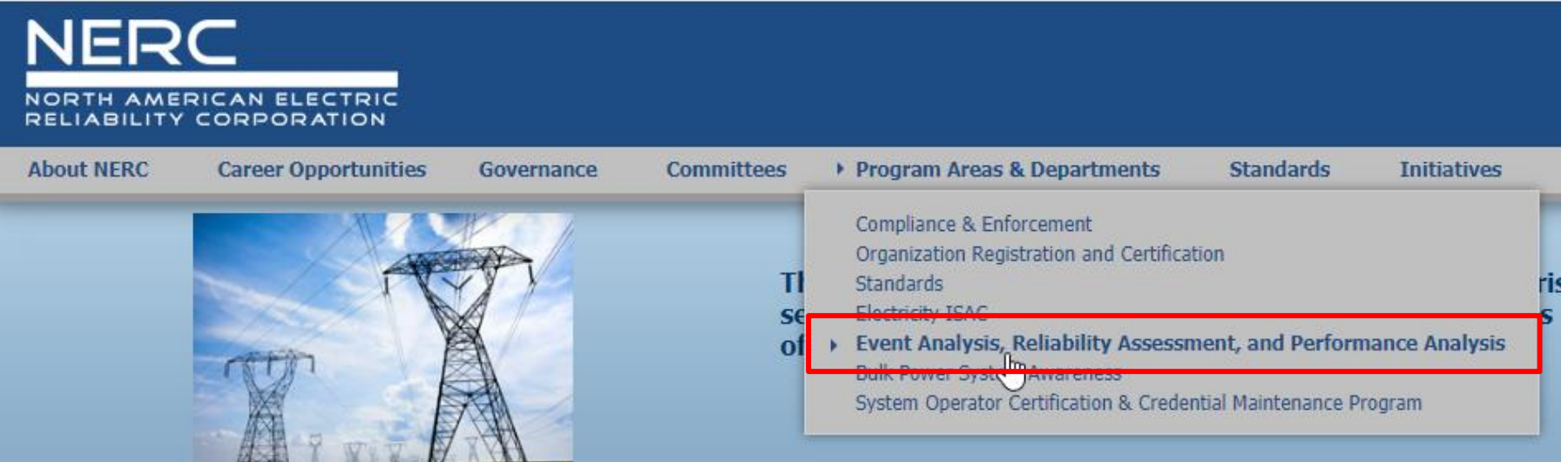

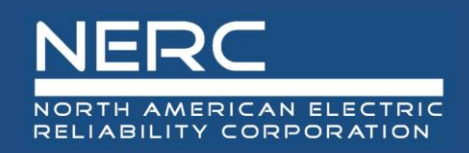

#### **Getting Started**

### • Select **Generating Availability Data System** from the left menu

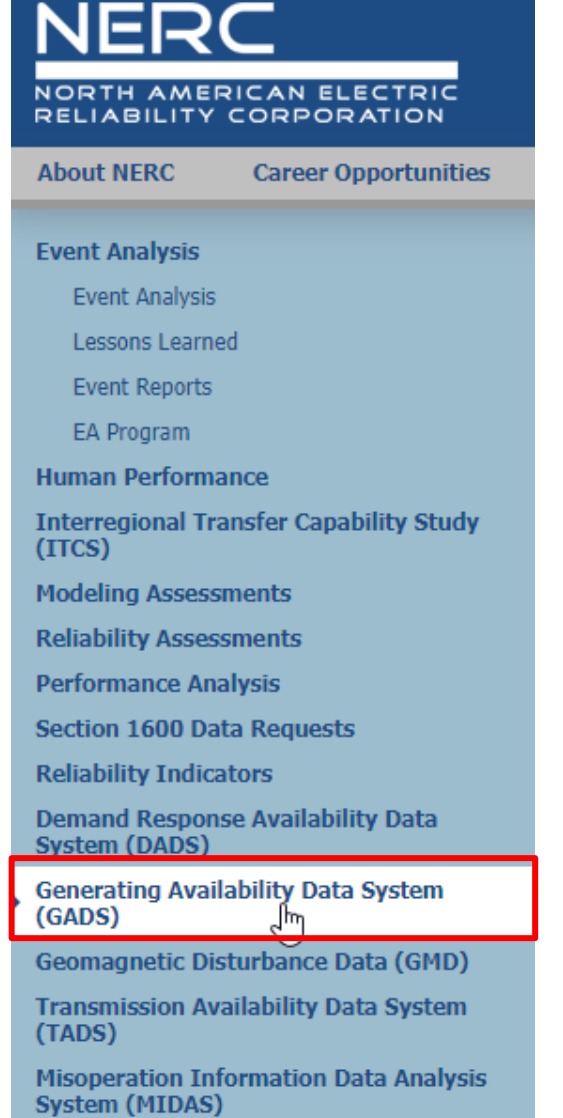

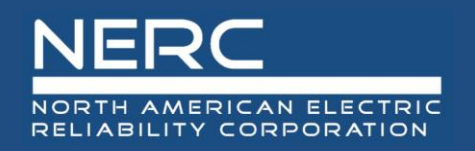

#### **Getting Started**

#### • Select **GADS Solar Data Reporting Instructions**

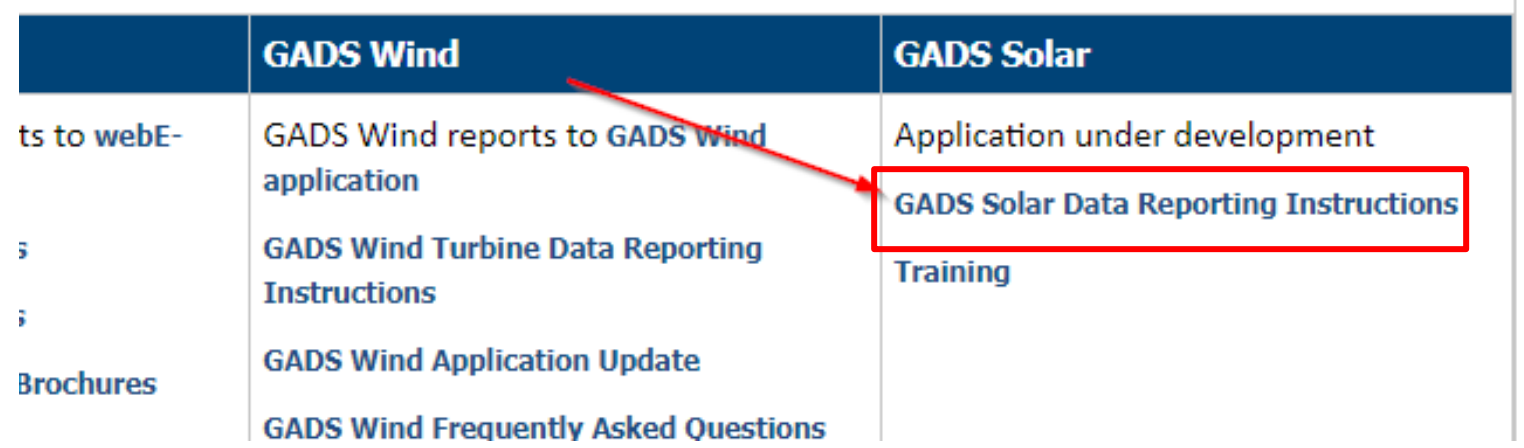

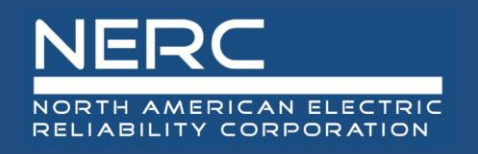

#### • Select the Solar\_Workbook template from the page

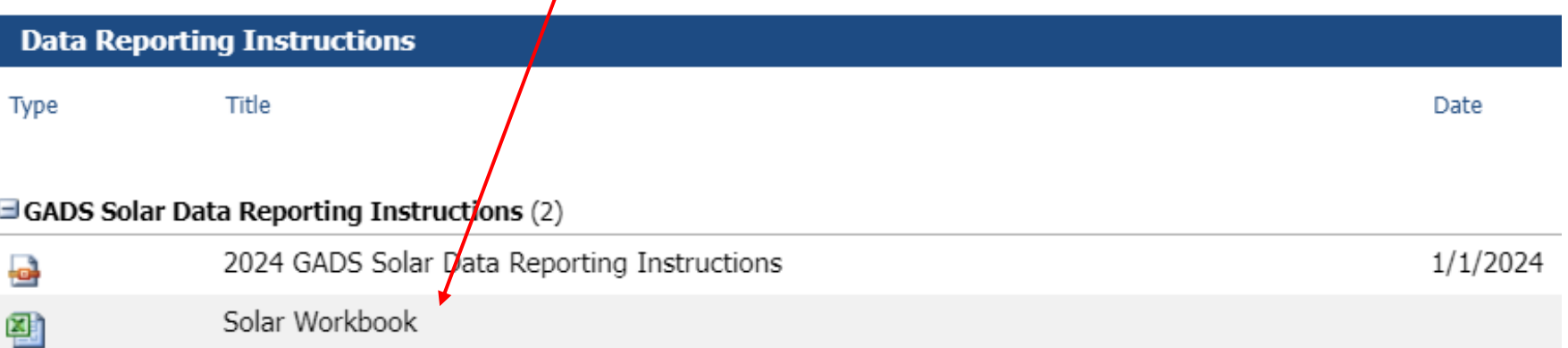

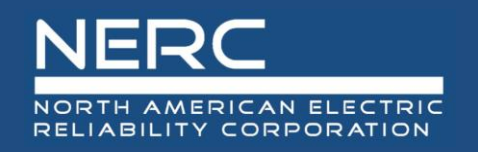

- **Changing any data formatting in the Excel design data file will result in XML file errors. Do not change the formats.**
- •**Data entry starts in the row with light blue shading just below the column headers. Skipping this row will result in NERC ID, region errors, etc. See picture on next slide for location.**
- •**All data fields are required unless noted**

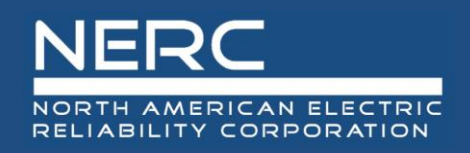

- Be sure to start your data in the light blue row!
- Tabbing past the last column of mapped data starts a new row

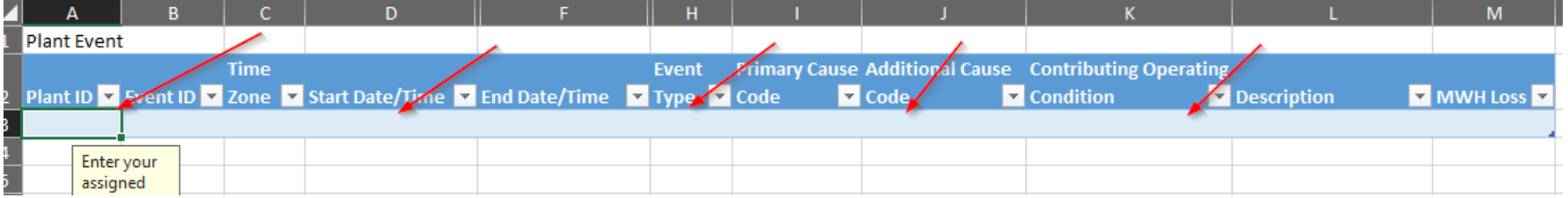

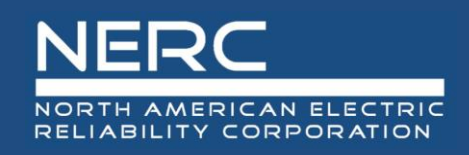

- Digital certificates from OATI are required to access the Solar application
- Digital certification ensure the data exchanged between your browser and OATI is encrypted and confidential
- If you company does not have an OATI webCARES account, have your Security Officer (typically someone in IT) contact OATI support [\(support@oati.net](mailto:support@oati.net)) or (703) 761-2020
- NERC has authorized OATI to provide two digital certificates to each entity at no cost to the entity; additional certificates are available for purchase from OATI
- Certificates are installed on the user's computer. Select your Cert when accessing the portal and click 'OK'
- Complete the **NERC OATI webPortal** [User Registration Form](https://www.nerc.com/pa/RAPA/gads/GADS%20FAQ/Instructions_for_OATI_account_Edge-20240412.pdf) and send to gadssolar@nerc.net
	- Emails with your user login and a temporary password will be sent, confirming your registration

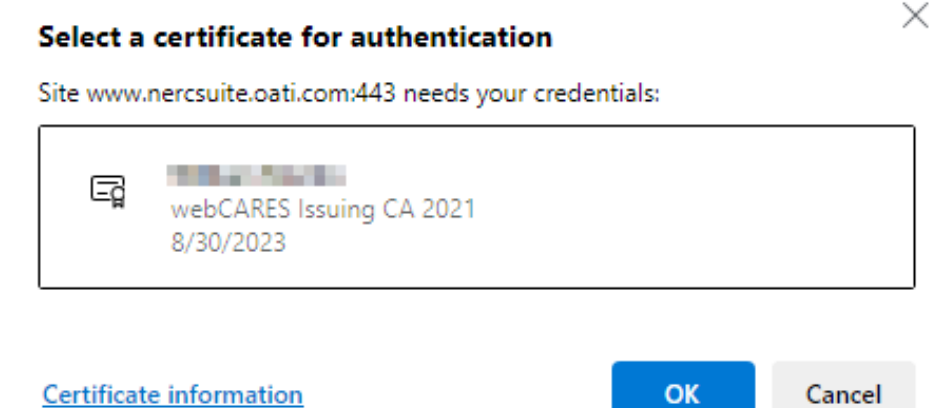

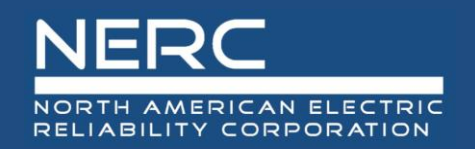

## **OATI Hub to NERC Applications**

#### *https://www.oatihub.oati.com/Hub/login*

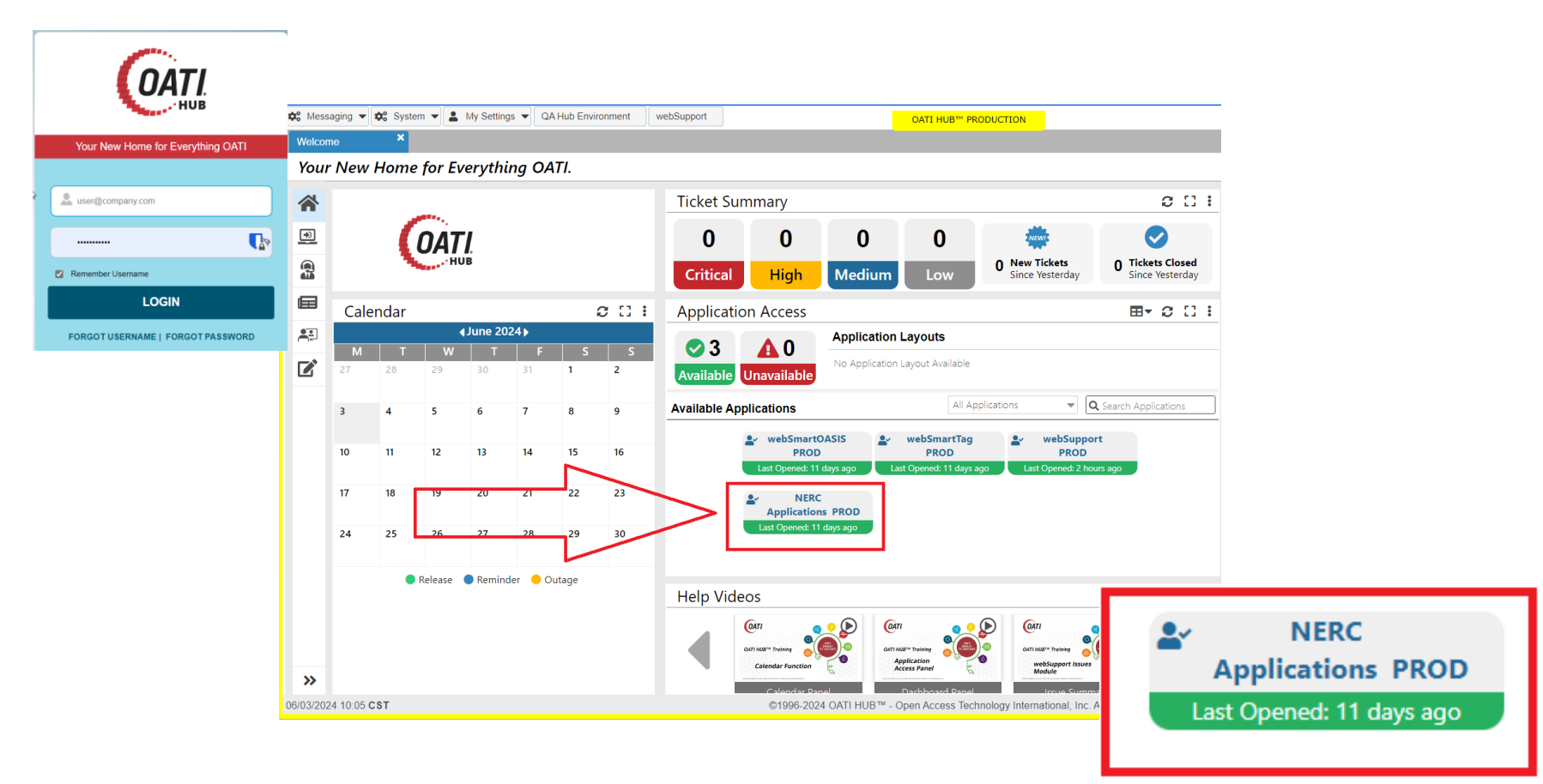

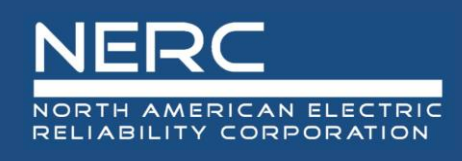

## **General Navigation**

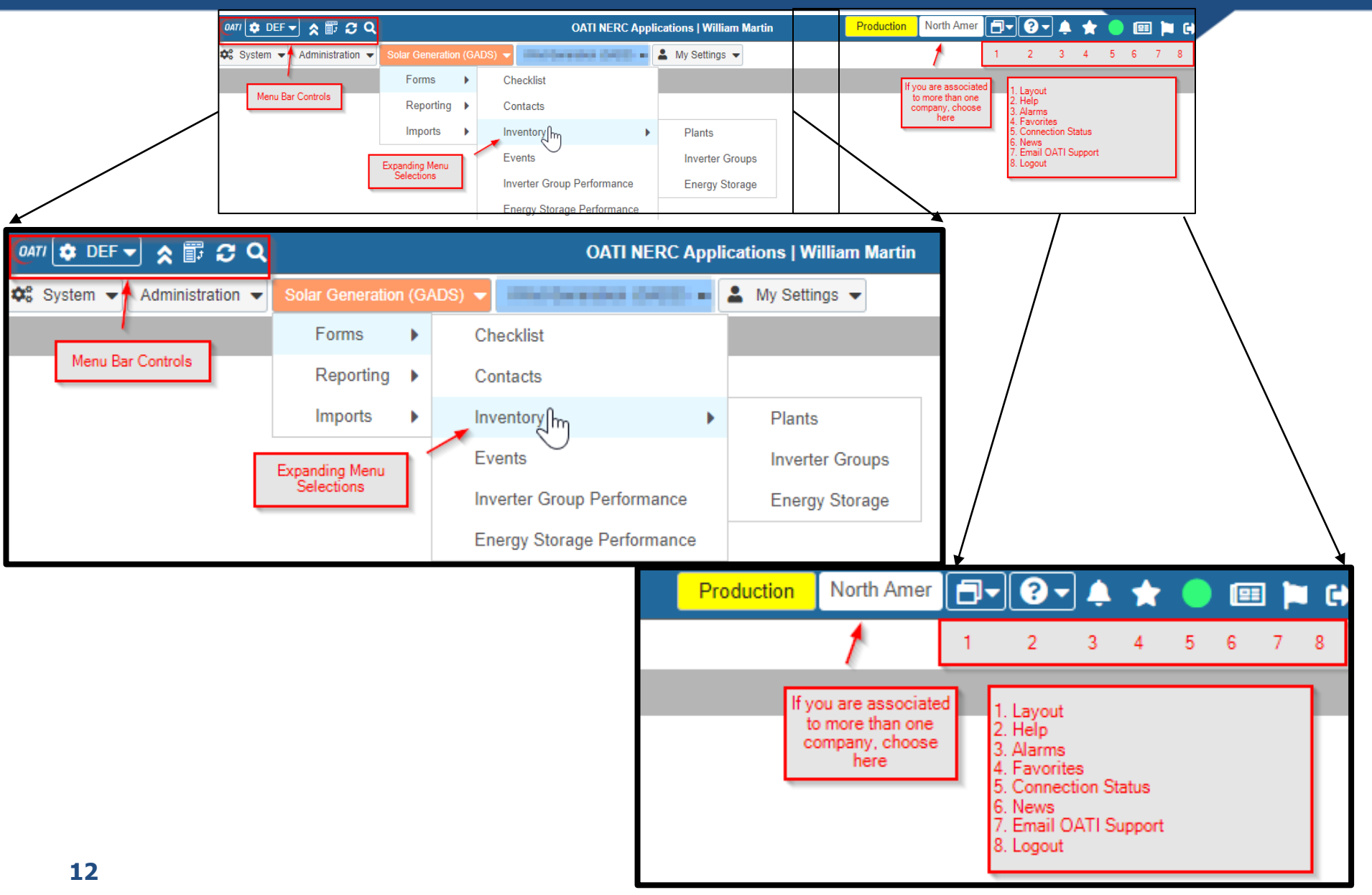

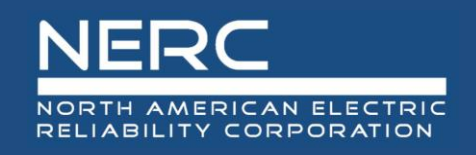

### **General Navigation**

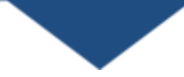

#### • Filter the display

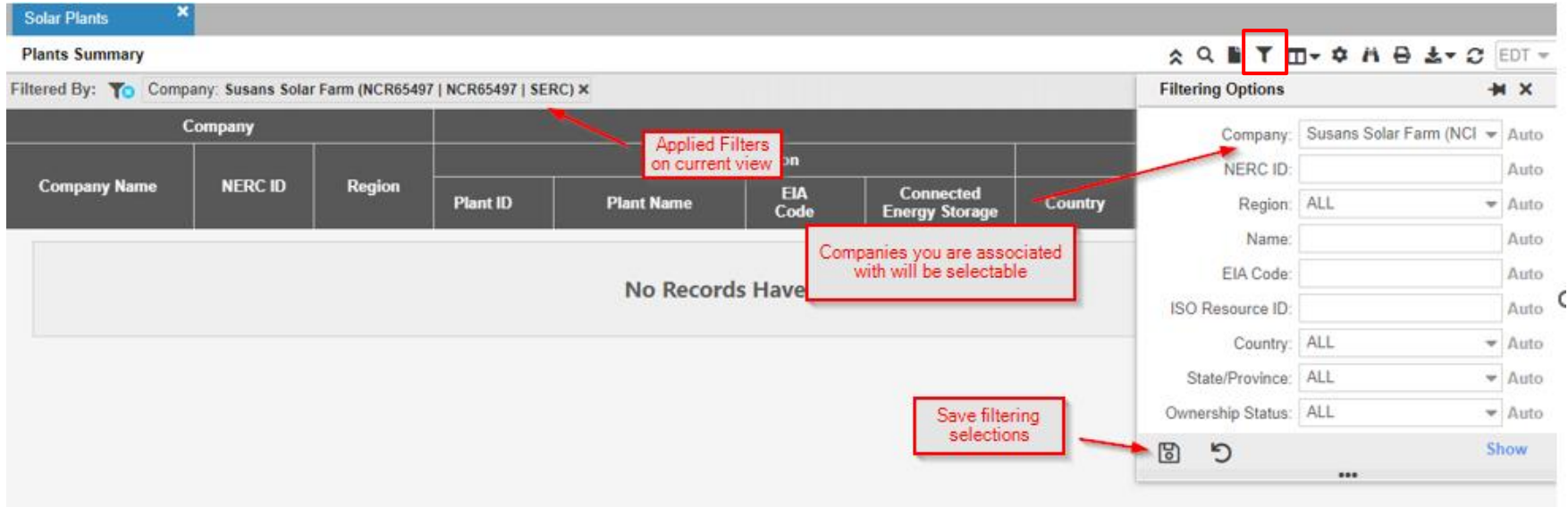

 $\widehat{\phantom{a}}$ 

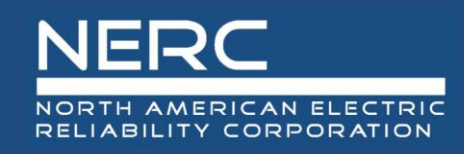

## **General Navigation**

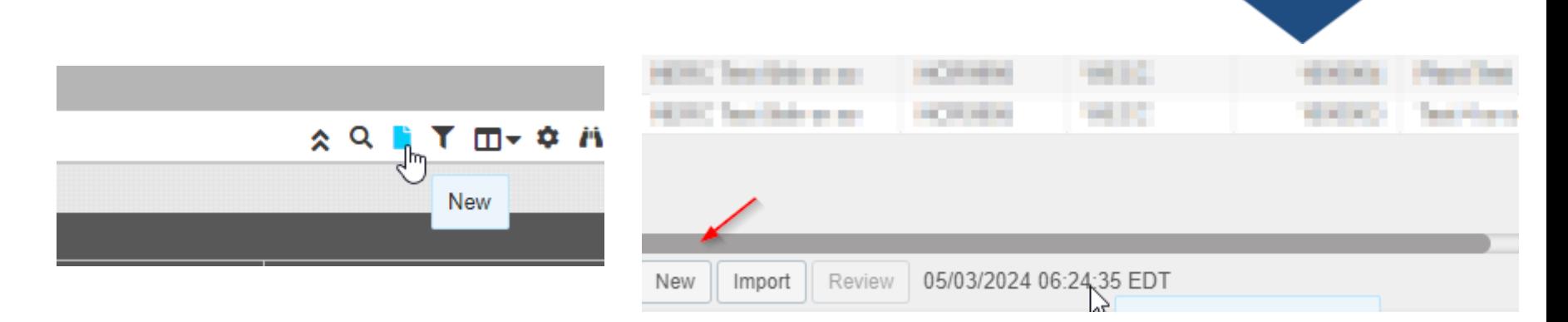

When creating a new Plant, Inverter Group, Event, etc., you must choose a single parent object for association

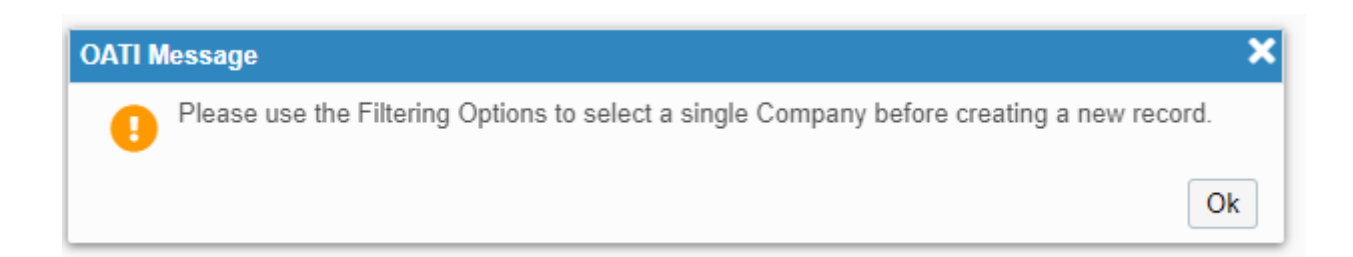

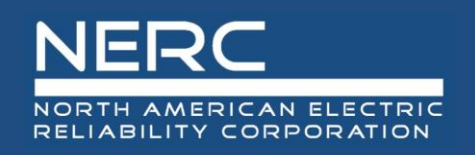

#### By design, multiple filter selections can result in multiple results. Click the blue underlined item of interest for detail

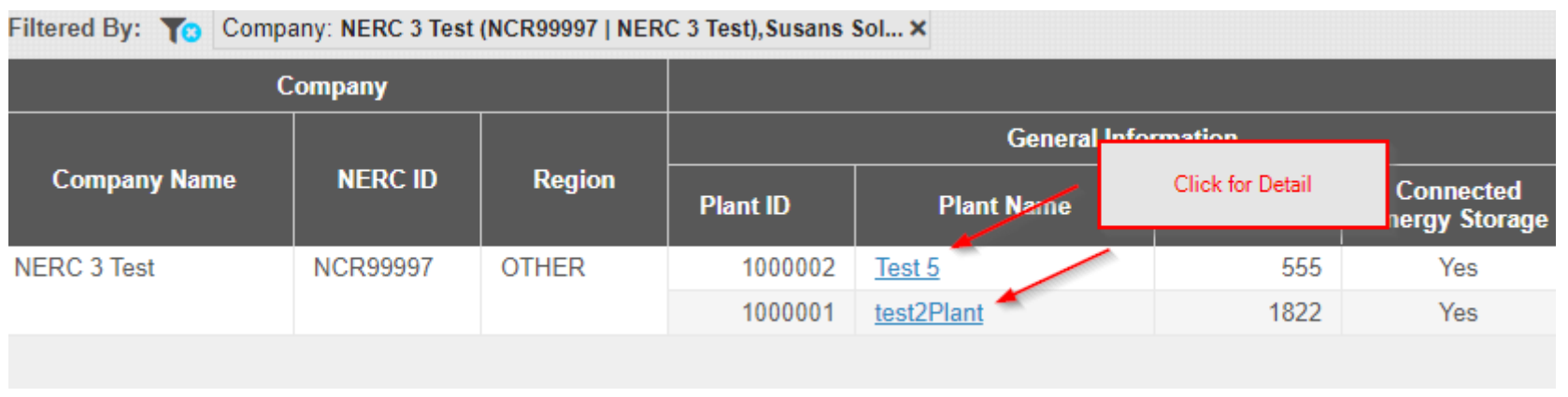

'Tabs', like an Internet browser are retained as you navigate

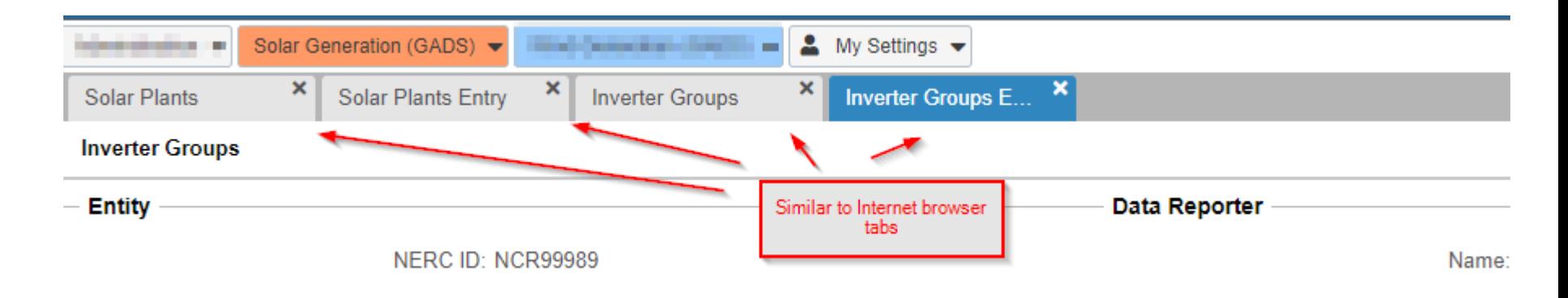

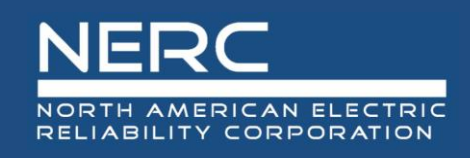

#### **Imports**

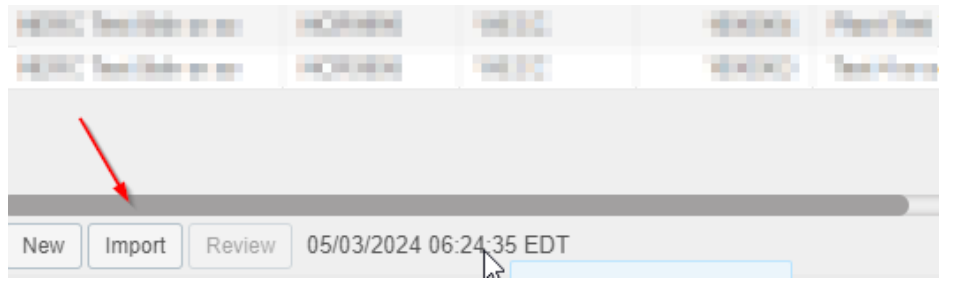

On many screens, the 'Import' button appears at the bottom left.

#### **Solar Plants Import**

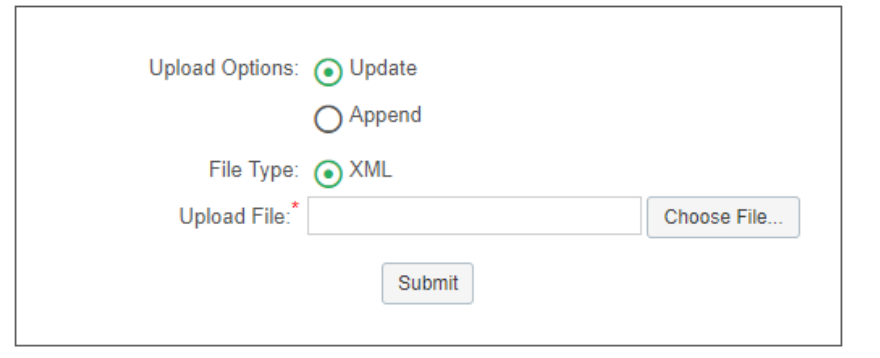

Update = There is information in my file that has previously been entered into the system that I am updating.

×

Append = This information is new

כי

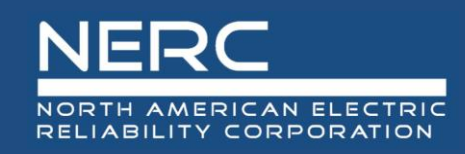

#### **Imports and Exports**

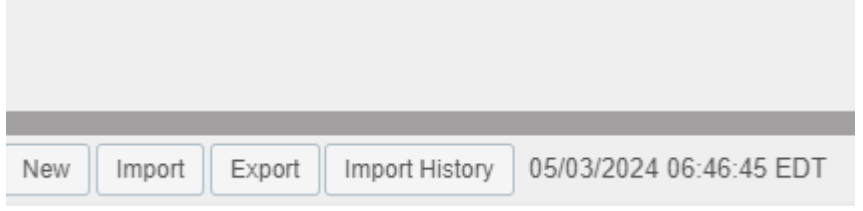

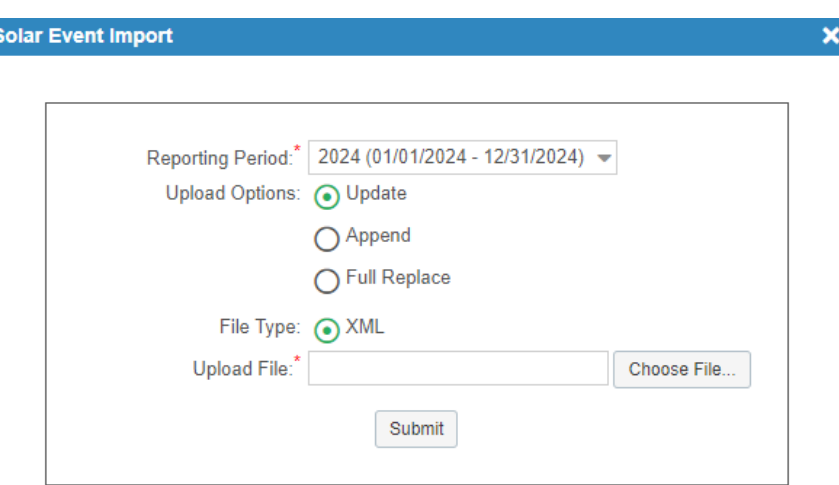

פ

**Export** = Export the information on the screen in XML format. You can then load this information into the Excel template

**Update** = There is information in my file that has previously been entered into the system that I am updating.

**Append** = This information is new

**Full Replace** = Remove everything for the reporting period and start over. *We recommend you consult with NERC before doing this*

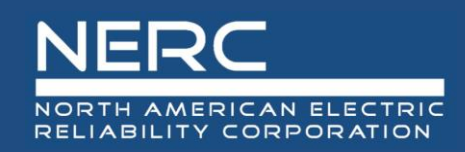

#### **Imports and Exports**

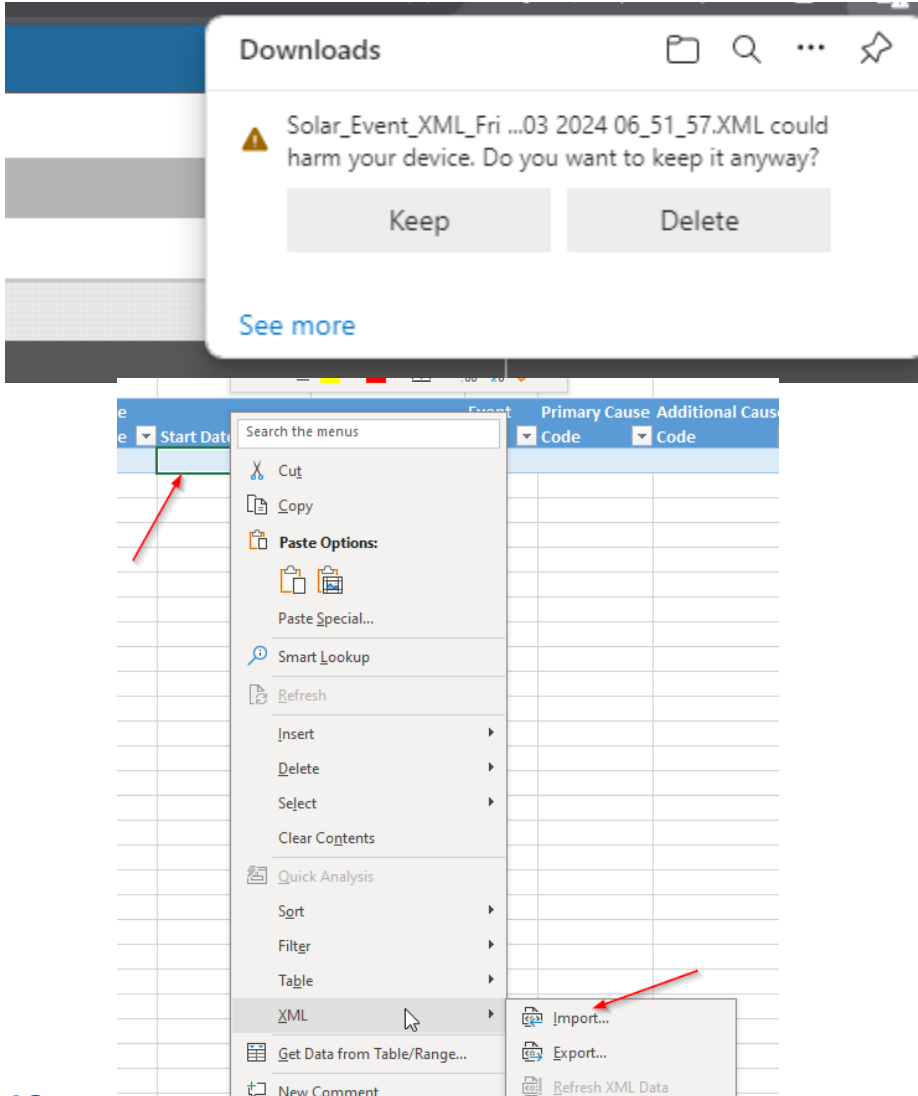

Edge and Chrome are cautious with XML files…choose 'Keep'

Import the data back into the Excel Template. Right click on any data row, choose XML, then Import

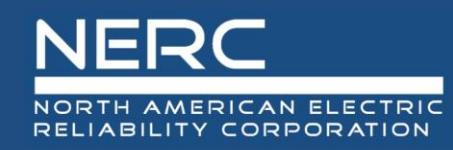

# **Questions and Answers**

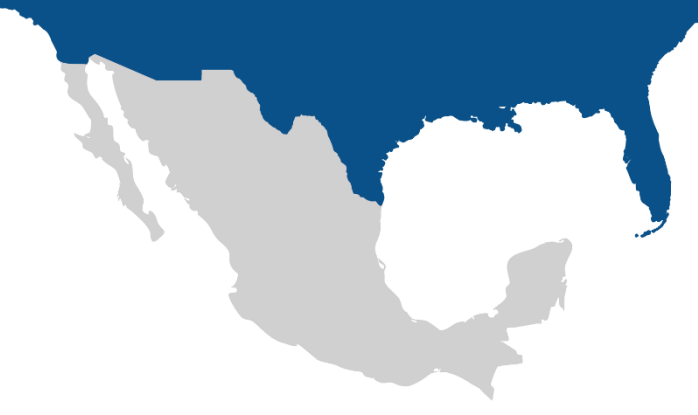

*gadssolar@nerc.net*